# CardioPet ECG Device and CardioPet Software

# User Guides

[CardioPet ECG Device](#page-3-0)  [CardioPet Software for Windows PC](#page-10-0) [CardioPet App](#page-20-0) for Android Mobile Device [CardioPet](#page-28-0) App for Apple iPad [Integrating an App with IDEXX Web PACS or IDEXX-PACS](#page-38-0) [ECG Quality and Troubleshooting](#page-40-0) 

**Note:** Most of the information in this guide applies to all models of the CardioPet\* device (models 00–05). However, some sections identify functionality specific to the new 05 model. To determine the your device model, refer to the label on the back.

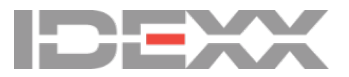

#### Proprietary rights notice

Information in this document is subject to change without notice. Companies, names, and data used in examples are fictitious unless otherwise noted. No part of this document may be reproduced or transmitted in any form or by any means, electronic, mechanical, or otherwise, for any purpose, without the express written permission of IDEXX Laboratories. IDEXX Laboratories may have patents or pending patent applications, trademarks, copyrights, or other intellectual or industrial property rights covering this document or subject matter in this document. The furnishing of this document does not give a license to these property rights except as expressly provided in any written license agreement from IDEXX Laboratories.

© 2023 IDEXX Laboratories, Inc. All rights reserved. • 06-0003888-07

\*CardioPet, IDEXX-PACS, IDEXX Web PACS, and VetMedStat are trademarks or registered trademarks of IDEXX Laboratories, Inc. or its affiliates in the United States and/or other countries. All other product and company names and logos are trademarks or registered trademarks of their respective holders.

# **Contents**

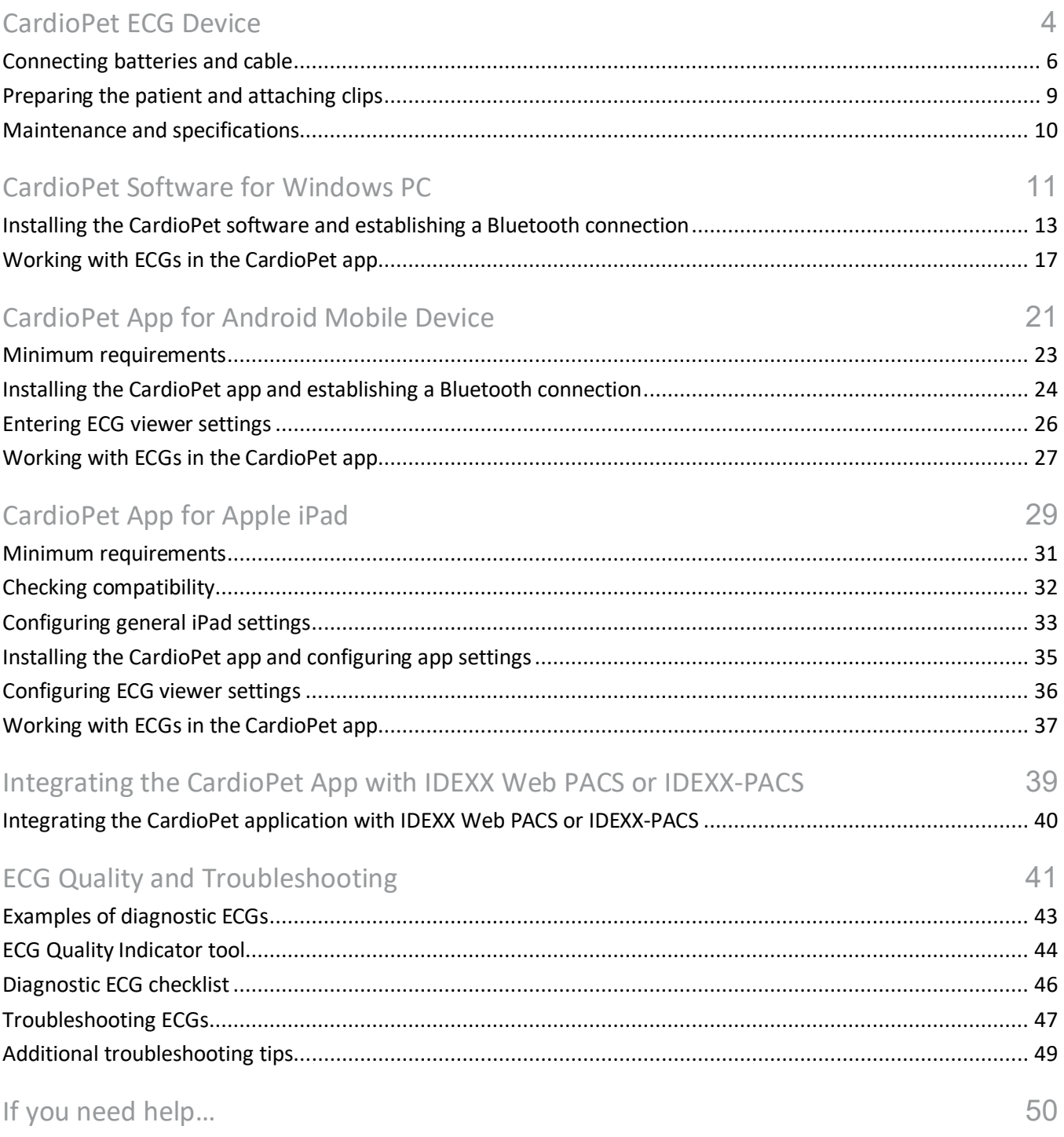

# <span id="page-3-0"></span>CardioPet ECG Device

User Guide

# **Contents**

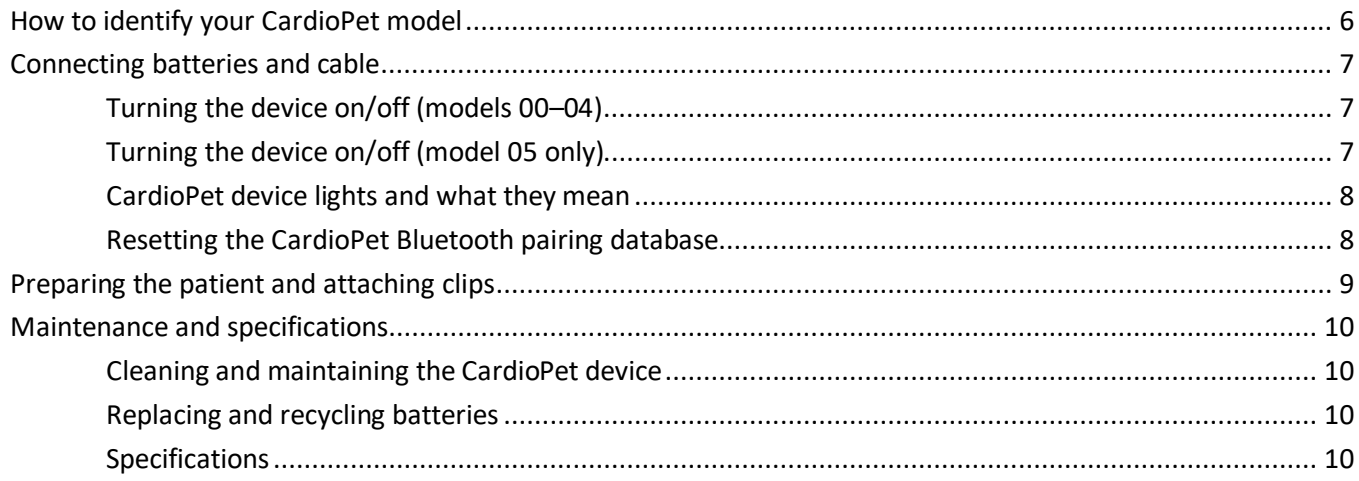

#### <span id="page-5-0"></span>**To identify your CardioPet model:**

Turn over your CardioPet\* ECG Device to view the specifications, including the model number. The model number is the last two digits of the product number, as shown below.

Please use the model's corresponding instructions when using this guide.

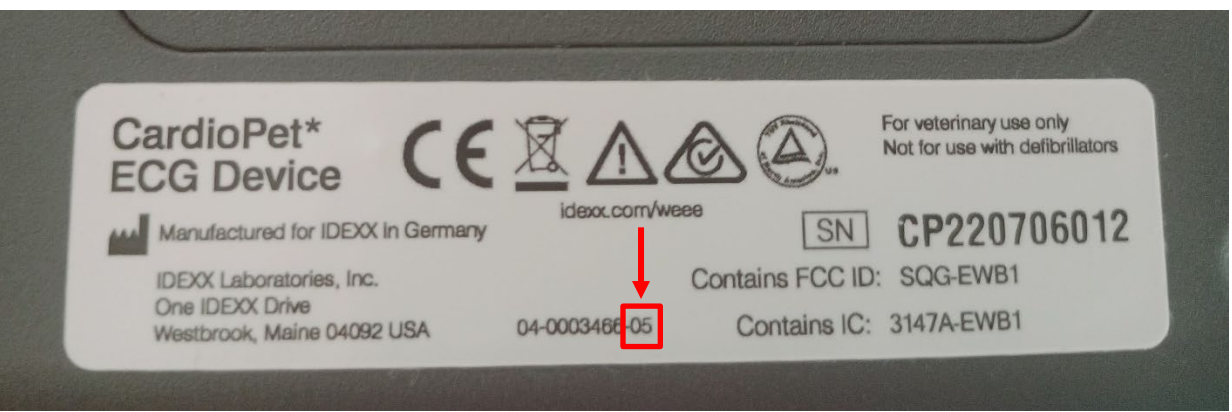

#### <span id="page-6-0"></span>**To insert batteries into the CardioPet device and connect the cables:**

1. Insert two AA batteries (included) into the back of the device.

**WARNING: Never** use rechargeable batteries. They may cause a fire hazard. Always use nonrechargeable alkaline batteries.

- 2. Attach a clip to each of the four cables.
- 3. Plug the single end of the cable into the CardioPet device, aligning the arrow with the triangle on the back of the device, as shown below.

**Note:** To disconnect the cable, pull the **outer** cylinder of the connector to release the lock.

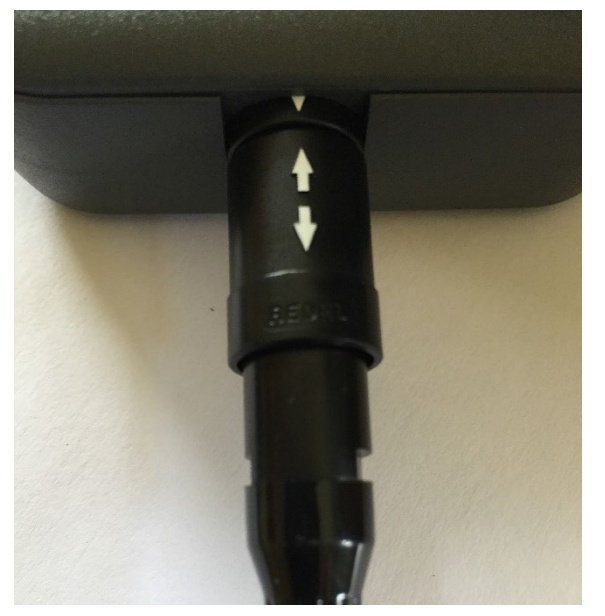

## <span id="page-6-1"></span>Turning the device on/off (models 00–04)

- To turn on the CardioPet device, press the power button  $\mathbf{\Theta}$ . The power light on the right side of the device will illuminate.
- To turn off the device, press the power button again. **Note:** The device will turn off automatically after 5 minutes of inactivity.

#### <span id="page-6-2"></span>Turning the device on/off (model 05 only)

- To turn on the CardioPet device, press the power button  $\circled{0}$ . The power light and connection light on the right side of the device will illuminate. The connection LED will turn off within approximately 1–2 seconds. The device is connectable after the connection LED turns off.
- To turn off the device, press the power button again. **Note:** The device will turn off automatically after 5 minutes of inactivity.

### <span id="page-7-0"></span>CardioPet device lights and what they mean

The Bluetooth\* light to the left of the power button will illuminate when the CardioPet device is streaming to a designated device in the CardioPet app or software.

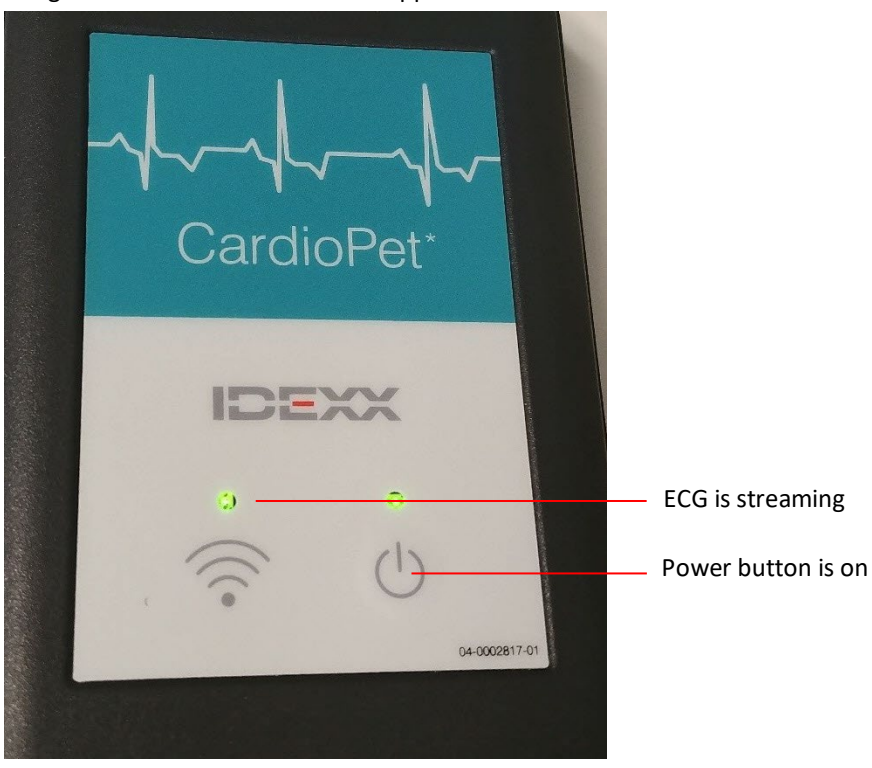

## <span id="page-7-1"></span>Resetting the CardioPet Bluetooth pairing database

**CardioPet models 00–04:** Press the power button for approximately 8 seconds until the connection LED illuminates. Release the button and briefly push it again. This resets the pairing database.

**CardioPet model 05:** Press the power button for approximately 10 seconds until the power LED starts blinking. Release the button. This resets the pairing database. **Note:** The CardioPet 05 device automatically connects to an iPad only if the iPad was the last device paired to the CardioPet device. For example, if the device was last paired to a PC, the device will not attempt to connect automatically to the iPad. In order to achieve an automatic connection again, the pairing must be renewed.

#### <span id="page-8-0"></span>**To prepare the patient and attach clips:**

1. Place the animal on a padded surface in right-lateral recumbency.

**Note:** The patient can also stand upright or be in sternal position; however, be sure to note these positions in the patient history when you submit the case.

2. Liberally apply alcohol to each limb, 1"–2" below the elbows and knees.

3. Attach the CardioPet\* Comfort Clips, being sure to part the fur for good skin contact.

Black: Left front leg Red: Left rear leg

White: Right front leg Green: Right rear leg

**IMPORTANT:** Make sure that the patient's limbs, the cables, and the clips do not touch one other or touch metal. For more information, review or prin[t this poster](https://www.idexx.com/files/ecg-positioning-and-troubleshooting-en.pdf) that explains how to prepare a patient for an electrocardiogram (ECG).

#### **To attach clips for a chest lead ECG:**

A chest lead may be helpful if the P-waves are indistinct in lead II.

- 1. Place all clips as described in the previous section, **except** the black clip.
- 2. Place the black clip on the **left** side of the chest between the fourth and fifth ribs, wherever the heartbeat is strongest with touch or auscultation.

When you record an ECG with the clips in this position, lead I will appear as the chest lead.

3. Add "Chest lead included" in the patient history when you submit the case on vetmedstat.com.

## <span id="page-9-1"></span><span id="page-9-0"></span>Cleaning and maintaining the CardioPet device

Clean the exterior of the device using a paper towel moistened with isopropyl alcohol.

### <span id="page-9-2"></span>Replacing and recycling batteries

- The CardioPet device uses two AA alkaline (nonrechargeable) batteries.
- Remove the batteries if the device will not be used for an extended period.
- To monitor battery status, note the battery indicator in the CardioPet software menu bar:

Battery life is adequate **Battery change is needed** 

**Note:** On the CardioPet 05 model, the right/power LED indicator blinks when the battery is low.

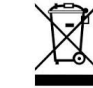

This symbol is placed in accordance with the European Union Directive 2002/96 on Waste Electrical and Electronic Equipment (the WEEE Directive). If disposed of within the European Union, this product should be treated and recycled in accordance with the laws of your jurisdiction implementing the WEEE Directive. For additional information, visit [idexx.com/weee.](http://www.idexx.com/weee)

## <span id="page-9-3"></span>Specifications

•

#### **CardioPet device:**

- Sampling rate: 500 Hz each channel
- Signal frequency range: 0.05 Hz to 100 Hz<sup>+</sup>
- Filter type: Digital
- Channels: 2 according to 3 or 6 vectors
- Operating range: Approximately 100 m (clear range)
- Operating temperature: 8°C to 45°C (46°F to 113°F)
- Ambient relative humidity: 25% to 80% without condensation
- Atmospheric pressure: 700 hPa to 1070 hPa

†The frequency range refers to the CardioPet device. The resulting frequency range depends on the specific filters implemented in the software.

#### **Batteries:**

Chemistry: Alkaline (zinc-carbon dry cell) Type: AA Rechargeable: No Weight: 23 g

# <span id="page-10-0"></span>CardioPet Software for Windows PC

User Guide

# **Contents**

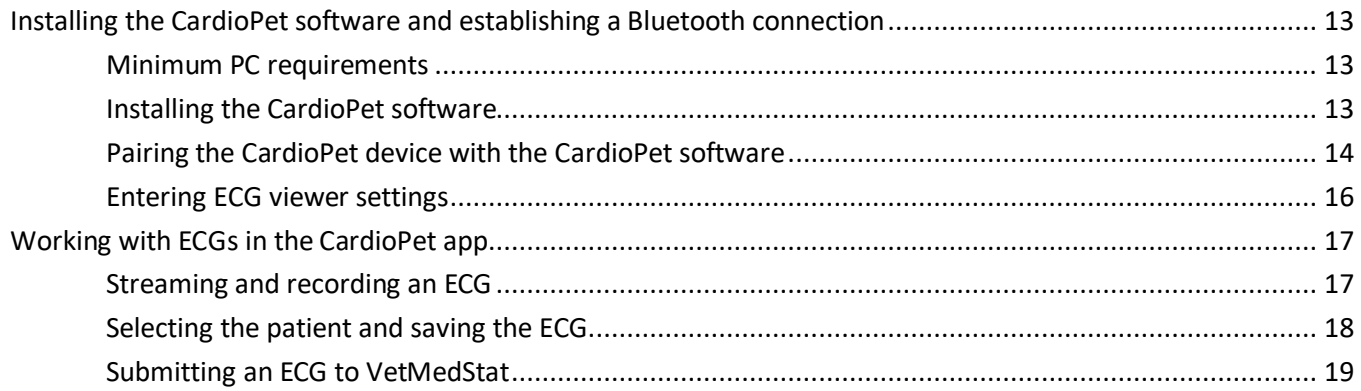

<span id="page-12-0"></span>**IMPORTANT:** This section applies only to systems that are not integrated with the IDEXX-PACS\* Imaging Software or IDEXX Web PACS\* software. Contact IDEXX Telemedicine Consultants at 1-800-726-1212 for additional information about integration.

### <span id="page-12-1"></span>Minimum PC requirements

- Device ports: USB 2.0 or later
- Operating system: Windows\* 10 or later (32- or 64-bit)
- RAM: 4 GB
- Hard drive: 100 GB
- Internet connection

#### <span id="page-12-2"></span>Installing the CardioPet software

1. Download and install the CardioPet\* ECG Device software fro[m idexx.com/telemedicineresources.](file://ZIPPY.namerica.idexxi.com/marcomm/Telemedicine/IDEXX%20CardioPet/06-0003888-07%20CardioPet%20User%20Guide/idexx.com/telemedicineresources) For assistance, contact IDEXX Telemedicine Consultants at 1-800-726-1212 or email [telemedicinesupport@idexx.com.](mailto:telemedicinesupport@idexx.com)

**Note:** Some computers require administrative rights for downloading software. If you receive an error when downloading the CardioPet software, contact your practice's system administrator or IT person for assistance.

2. When asked to specify your clinic ID, enter the Account Number from your IDEXX billing statements, as shown below. The Account Number consists of numbers only.

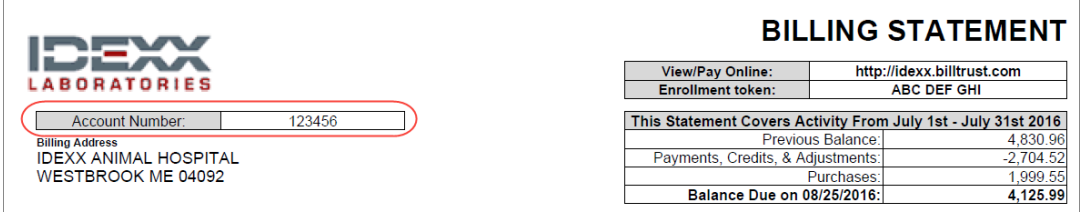

# <span id="page-13-0"></span>Pairing the CardioPet device with the CardioPet software

Pairing establishes wireless communication between the CardioPet device and the software. In most cases, you will need to pair the device only once.

**Note:** The device can connect to only **one** instance of the CardioPet software at a time. Close any other open CardioPet applications (including the CardioPet app on a mobile device, if using).

#### **First, check for wireless capability on your computer:**

1. In the taskbar (usually in the lower right corner of the monitor), click the **up arrow** to display hidden icons, and then look for the presence of the **Bluetooth\* i**con.

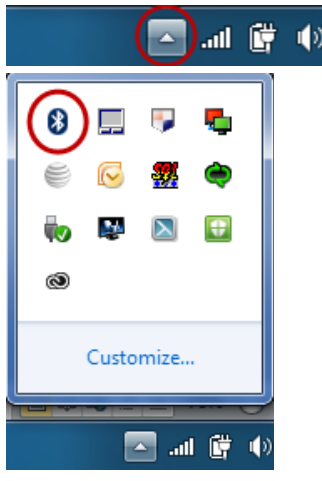

Alternatively, check your computer's Device Manager for **Bluetooth** or **Bluetooth Radios**.

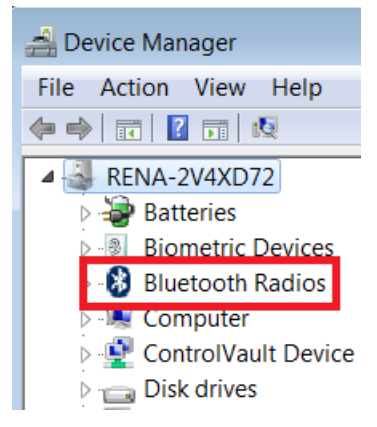

2. If the icon or radios option is **not** present, follow the instructions in the package you received from IDEXX to install the Bluetooth adapter and appropriate ASUS\* drivers before continuing.

**IMPORTANT:** If the adapter is needed, it must remain connected to your computer at all times. Removing the adapter may result in your CardioPet device becoming unpaired from the CardioPet software.

#### **Second, pair the CardioPet device with the CardioPet software:**

- 1. Start the CardioPet software, and then select **Settings** in the top left corner.
- 2. Select **Telemedicine**.

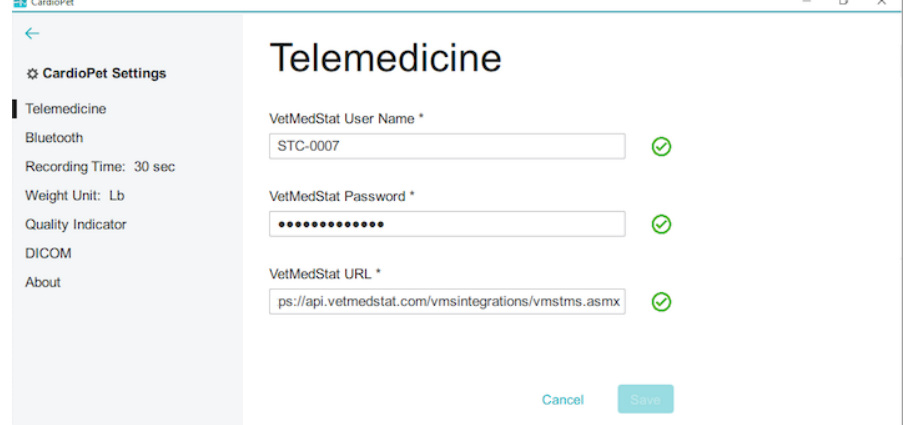

- 3. Complete the **VetMedStat User Name** and **VetMedStat Password** fields, using your practice's VetMedStat\* account information. The account name is three letters followed by four numbers. The password is case sensitive.
- 4. Enter the VetMedStat URL:<https://api.vetmedstat.com/vmsintegrations/vmstms.asmx>**.**
- 5. Press the **Power** button  $\overline{\textcircled{0}}$  on the front of the CardioPet device.
- 6. Under CardioPet Settings in the top left corner, click **Bluetooth**.

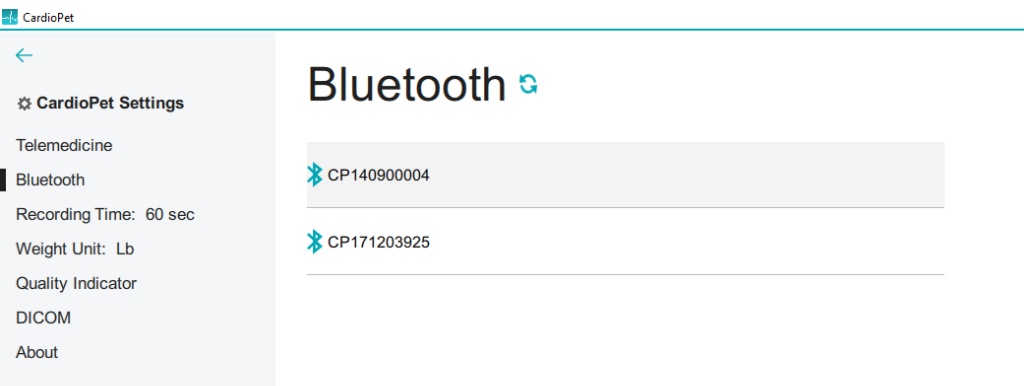

- 7. If no device is listed in the Bluetooth section, tap **Refresh** (assuming Bluetooth technology is enabled).
- 8. Select the device name that starts with the letters **CP** and matches the serial number on the back of the device. Refreshing may take a few minutes the first time.

9. Enter these settings:

**Recording Time**: Select the recording duration you prefer (30 or 60 seconds).

**Weight Unit**: Select the weight units you prefer (Kg or Lb).

**Quality Indicator Species Selection**: Select **Always Ask Species** unless all ECGs will be performed on just one of the listed species. This feature will prompt a request for species before each ECG, which allows CardioPet to record the best possible ECG.

10. Tap **the back arrow** at the top left side to exit Settings.

**Note:** In Settings, you can select **About** to find the CardioPet model, Terms of Use, and Privacy Policy.

### <span id="page-15-0"></span>Entering ECG viewer settings

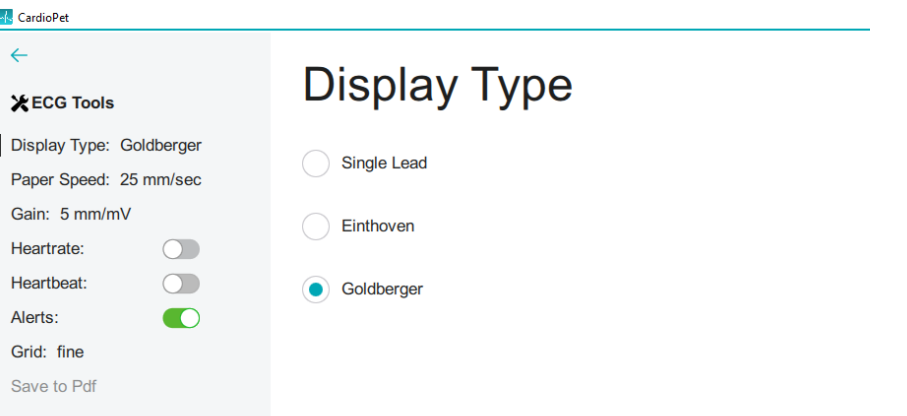

- 1. To access the ECG Viewer Settings screen, click **ECG Tools** at the top left side of the CardioPet app. These settings apply to how the ECG is viewed onscreen and do not impact the saved ECG file.
- 2. Set the following items to your viewing preferences:
	- Display Type: Select from Single Lead, Einthoven (3 leads), or Goldberger (6 leads)
	- Paper Speed: Scroll to see all speed options and select the desired setting (50 mm/sec is recommended).
	- Gain: Select from 2.5 mm/mV, 5 mm/mV, or 10 mm/mV (recommended)
	- Show Heartrate: When this feature is turned on, the CardioPet app shows a calculation of the patient's heart rate in the top left corner of the app.
	- Play Heartbeat: When this feature is turned on, the CardioPet app makes an audible beep to the rhythm of the heart rate.
	- Grid: Choose between fine, medium, coarse, or no gridlines behind the ECG tracing in the app.
- 3. Click the back arrow at the top left side of the screen.

## <span id="page-16-1"></span><span id="page-16-0"></span>Streaming and recording an ECG

- 1. Open the CardioPet\* app  $\frac{1}{\sqrt{2}}$ .
- 2. Turn on the CardioPet device. When the wireless communication light turns on, the ECG starts streaming automatically in the CardioPet app.
- 3. Click **New ECG** in top left corner of screen.
- 4. If prompted, select the patient's species.

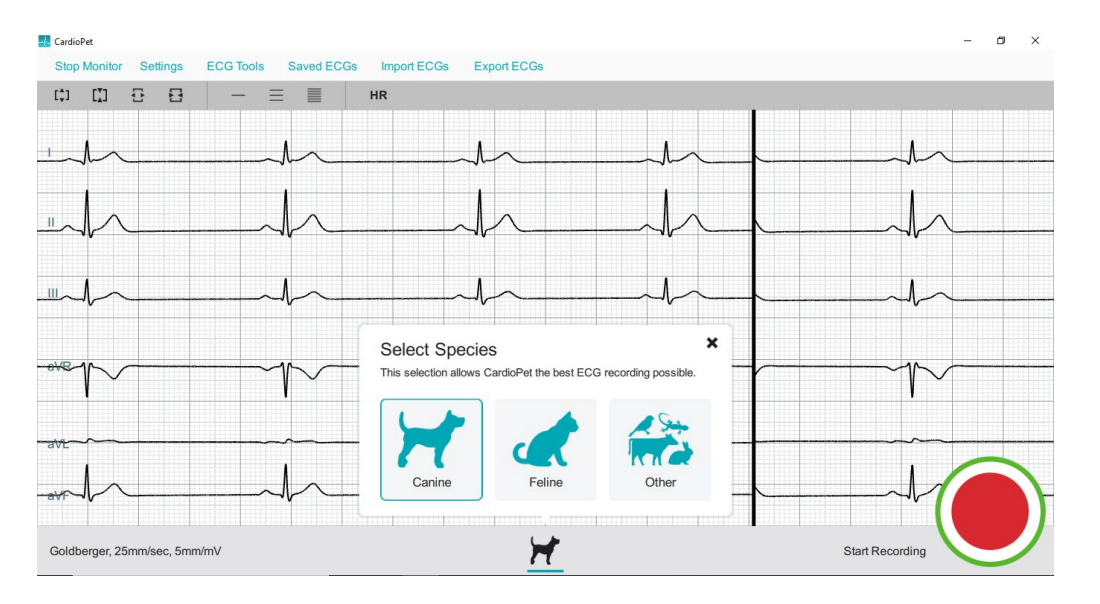

- 5. Prepare the patient. See ["Preparing the patient and attaching clips"](#page-8-0) for additional details.
- 6. When the ECG tracing is diagnostic, tap **Start Recording** at the bottom right of the screen. See "Diagnostic [ECG checklist"](#page-45-0) for more information.

**TIP:** On CardioPet device models 02 and newer, you can also lightly depress the power button on the CardioPet device to start recording.

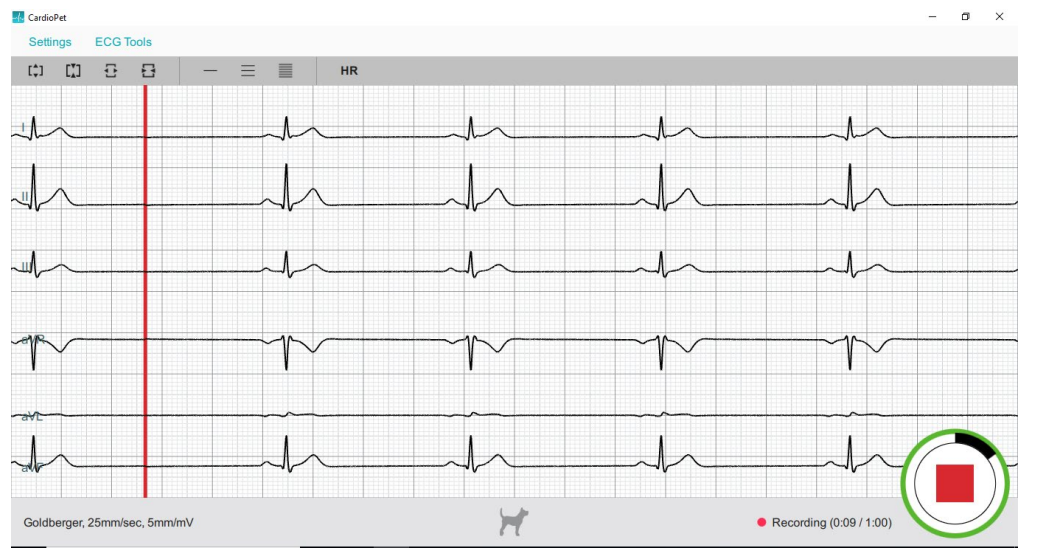

The livestream and recording stop automatically once the app records the ECG for 30 or 60 seconds (depending on your setting).

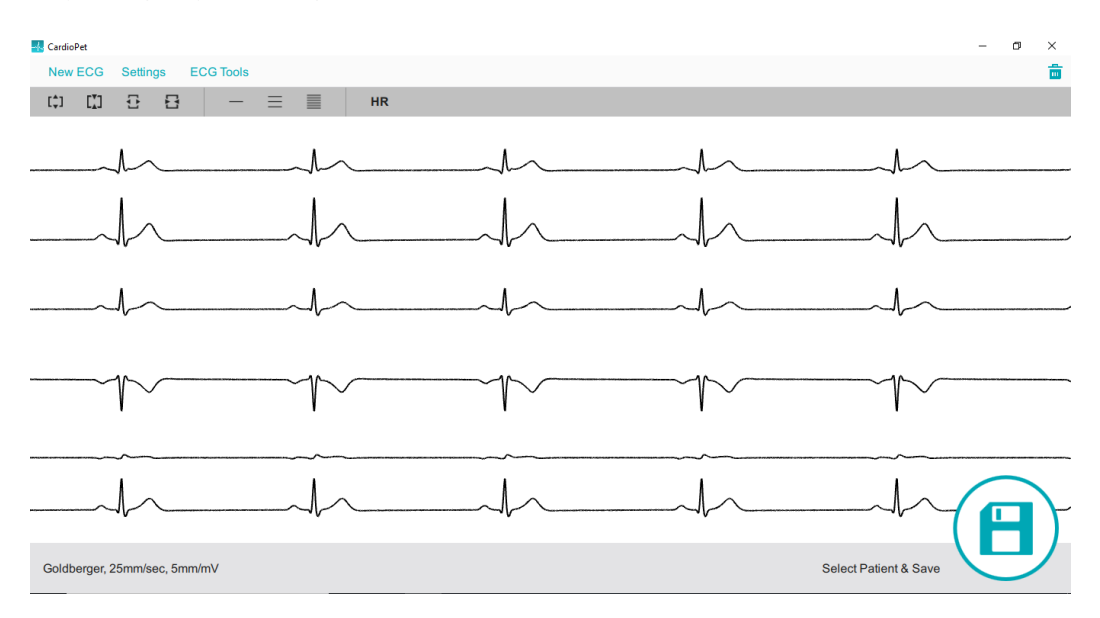

7. To turn off the CardioPet device, press and hold the power button for about 5 seconds; the device will also turn off automatically after 5 minutes of inactivity.

**Note**: The ECG must be at least 20 seconds long. If the Recording icon is tapped while recording is in progress, you may receive a Short ECG warning.

**TIP:** To discard a recorded ECG, click **Delete** in the top right corner of the screen.

#### <span id="page-17-0"></span>Selecting the patient and saving the ECG

1. At the bottom right side of the CardioPet app, click **Select Patient & Save**. The Local Patients window opens. **A** CardioPet

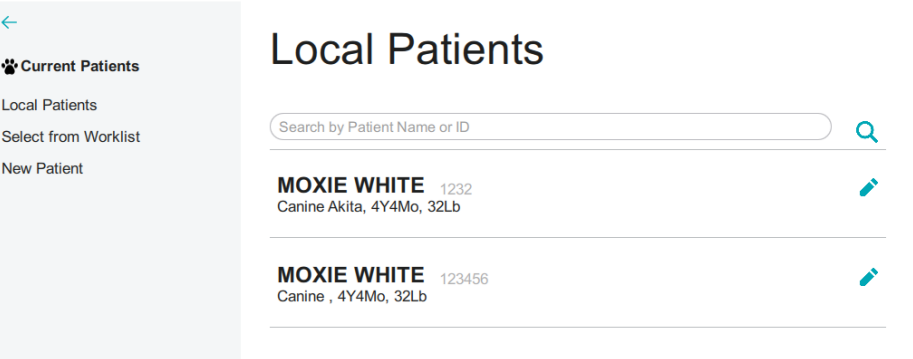

- 2. Assign the ECG to an existing patient or to a new patient as follows:
	- **Existing patient**: Tap the patient name in the Local Patients list, and tap **Save** in the Confirm Patient window.
	- **New patient**: Click **New Patient** in the left panel of the Local Patients window and complete all fields. **TIP:** Entering the date of birth in the Birthday field calculates the patient age and vice versa.

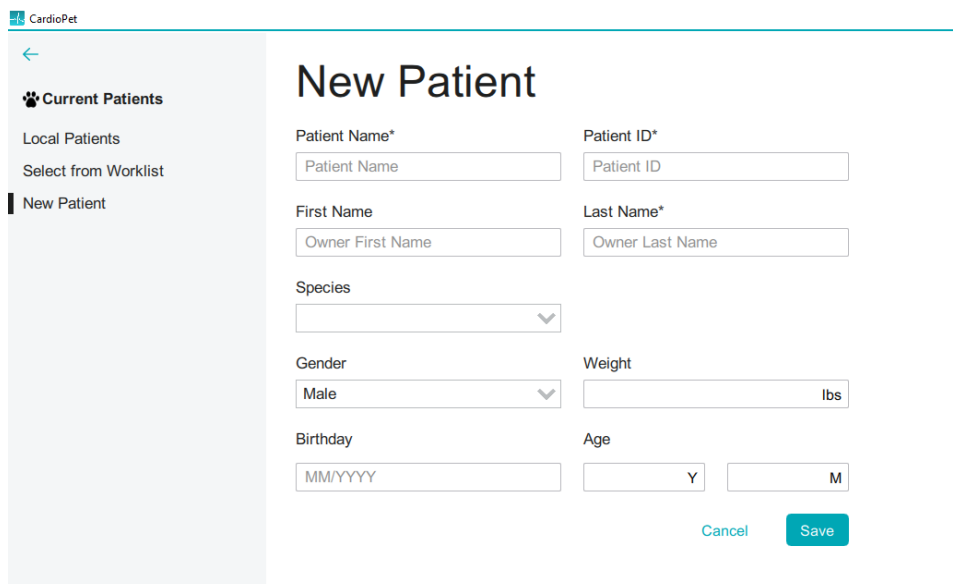

3. (Optional) To record an additional ECG, tap **New ECG** in the upper left corner of the screen.

#### **Notes**:

- Patient ID must be unique.
- Using the patient ID from your practice management system is recommended. Be sure to check with your practice management system provider to determine whether a patient ID is in use. Settings may need to be configured to display hidden IDs.
- If your practice management system does not provide a patient ID, you can add a letter, a number, or the patient's name to the client ID to create a unique patient ID.

### <span id="page-18-0"></span>Submitting an ECG to VetMedStat

- 1. To locate a previously recorded ECG, tap **Saved ECGs** at the top left of the CardioPet app main screen.
- 2. Tap the desired ECG in the Recent ECGs list, and then tap **Close**.
- 3. When the desired ECG is visible on the screen, tap **Start a Telemedicine Case** at the bottom right side of the app.

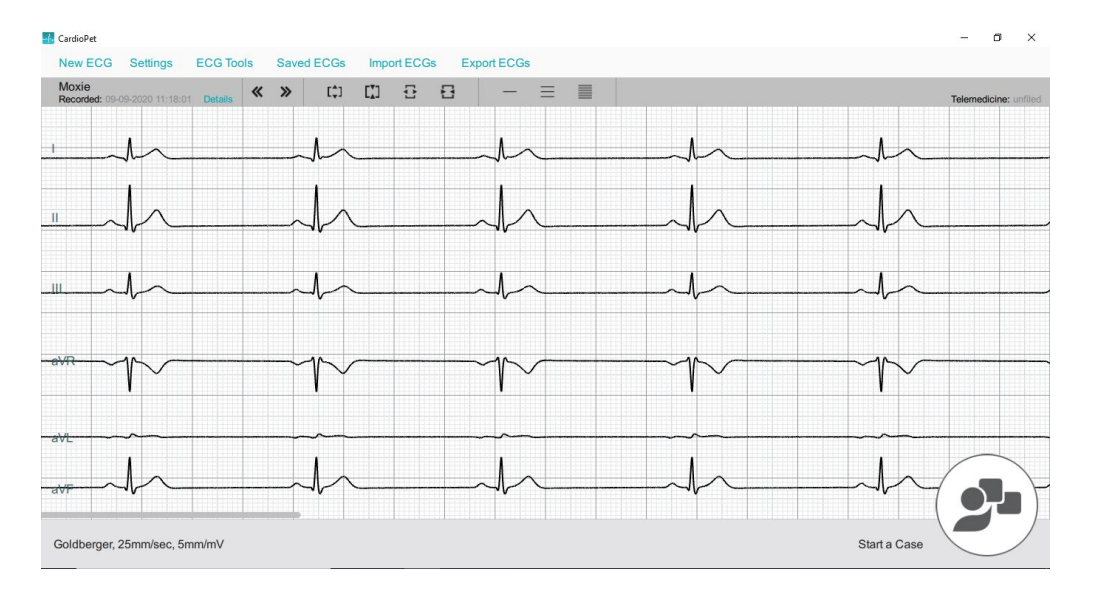

- 4. In the Upload window, select one of the following:
	- **Finish Now**: To open vetmedstat.com, where you can complete the case immediately.
	- **Finish Later**: To upload the ECG without opening vetmedstat.com. You must log on to vetmedstat.com later to complete the case. Use this option if there is a case already started with other image files.
	- **Cancel**: Closes the window.

**TIP:** If there is no internet connection available when you tap an Upload option, a No Network error message opens. Tap **OK** to queue the request for automatic retry later.

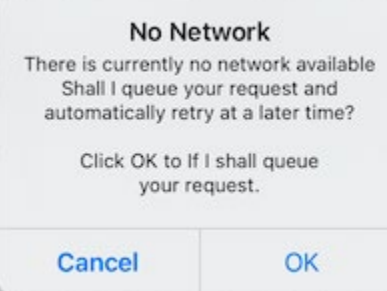

# <span id="page-20-0"></span>CardioPet App for Android Mobile Device

User guide

# **Contents**

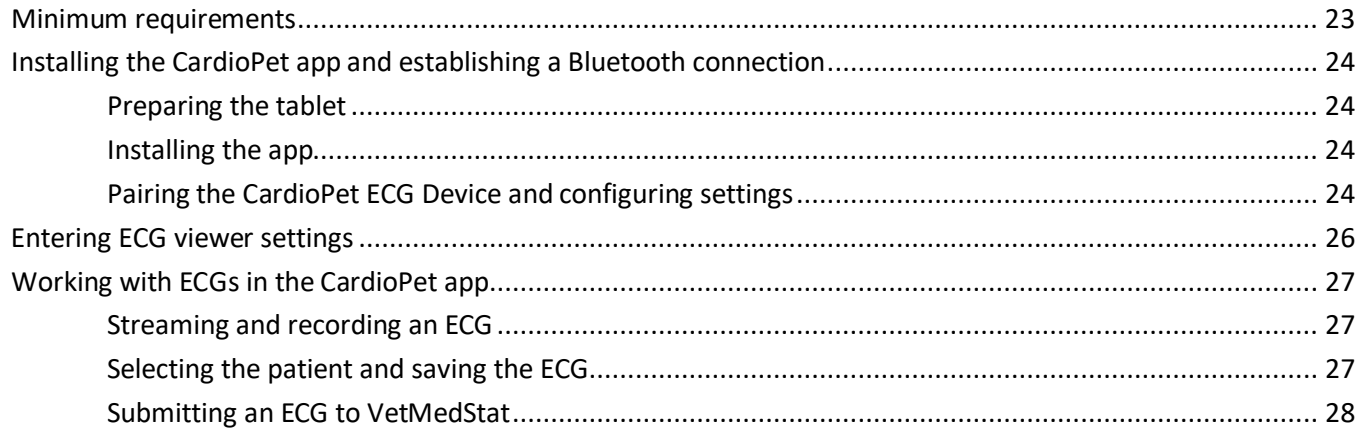

<span id="page-22-0"></span>**IMPORTANT:** This section applies only to systems that are **not** integrated with the IDEXX-PACS\* Imaging Software or IDEXX Web PACS\* software. Contact IDEXX Telemedicine Consultants at **1-800-726-1212** for additional information about integration.

- The tablet's Android\* operating system must be version 7.1 or later.
- **IMPORTANT:** Although the CardioPet\* App for Android\* Mobile Device should be compatible with Androidbased tablets, **we cannot guarantee compatibility with every Android device**. Please contact IDEXX Telemedicine Consultants to validate compatibility.
- If this is a new Android device, follow the instructions that came with the device to complete its initial setup before proceeding.
- An internet connection is needed for installing the app, uploading an ECG file from the CardioPet app to vetmedstat.com, and submitting a case directly on vetmedstat.com.
- A Google\* account is needed to download apps from the Google Play\* store.

# <span id="page-23-0"></span>Installing the CardioPet app and establishing a Bluetooth connection

#### <span id="page-23-1"></span>Preparing the tablet

- 1. On the tablet, go to the device settings (usually accessed by tapping  $\boxed{\mathcal{D}}$ ).
- 2. Verify that Wi-Fi is enabled and connected.
- 3. Update the screen timeout to **30 minutes** (or your preferred time, but more than 1 minute).
- 4. Confirm that the date, time, and time zone are set accurately for your location.
- 5. Verify that the Bluetooth\* connection is turned on.

#### <span id="page-23-2"></span>Installing the CardioPet app

- 1. Tap the Google Play icon.
- 2. Search for IDEXX CardioPet, and then choose Install.
- 3. Agree to the Terms of Service and Privacy Policy.
- 4. Open the CardioPet app when the installation is complete.

#### <span id="page-23-3"></span>Pairing the CardioPet ECG Device and configuring settings

**IMPORTANT:** Only one instance of the software or app can be used at a time; close all other open CardioPet applications including the CardioPet software on a Windows\* PC.

#### **To pair the CardioPet\* ECG Device with the CardioPet app:**

- 1. Turn on the Android tablet and tap  $\mathbb{R}^N$  to start the CardioPet App.
- 2. Turn on the CardioPet device.
- 3. Tap **Settings** at the top left side of the CardioPet app.
- 4. Tap in each of the following fields, and then update the information as needed:

#### **Telemedicine**

- a. **VMS User Name** and **VMS Password**: Enter your practice's VetMedStat\* account information. The account name is three letters followed by four numbers. The password is case sensitive.
- b. **VMS URL**: api.vetmedstat.com (leave as is; do not change)

**Note:** Red check marks turn green when the Android device is connected to the internet and the VMS user name and password are entered correctly. For assistance, email [teledmedicinesupport@idexx.com](mailto:teledmedicinesupport@idexx.com) or call **1-800-726-1212**.

#### **Bluetooth**

- a. If no device is listed in the Bluetooth section, tap **Refresh** (assuming Bluetooth technology is enabled).
- b. Select the device name that starts with the letters **CP** and matches the serial number on the back of the device. Refreshing may take a few minutes the first time.
- c. Provide permission for Bluetooth technology to pair with the tablet, if prompted.
- d. If prompted to enter the Bluetooth Pairing Request PIN, enter **3001**.

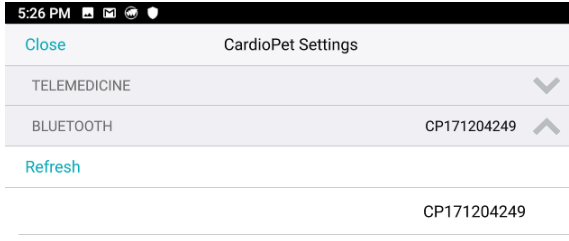

#### **General**

- a. **Recording Time**: Select the recording duration you prefer (30 or 60 seconds).
- b. **Weight Unit**: Select the weight units you prefer (Kg or Lb).
- c. **Quality Indicator Species Selection**: Select **Always Ask Species** unless all ECGs will be performed on just one of the listed species. This feature will prompt a request for species before each ECG, which allows CardioPet to record the best possible ECG.
- 5. Tap **Close** at the top left side to exit Settings.

**Note:** In Settings, you can go to About to find the CardioPet model, Terms of Use, and Privacy Policy.

<span id="page-25-0"></span>1. To access th[e ECG Viewer Settings](https://intradexx.idexx.com/communities/telemedicine/SiteAssets/Screenshots%20for%20Documentation/CardioPet/CardioPet%20iOS%20Viewer%20Settings.png) screen, tap **Settings** at the bottom left side of the CardioPet app. These settings apply to how the ECG is viewed on the Android's screen and do not impact the saved ECG file.

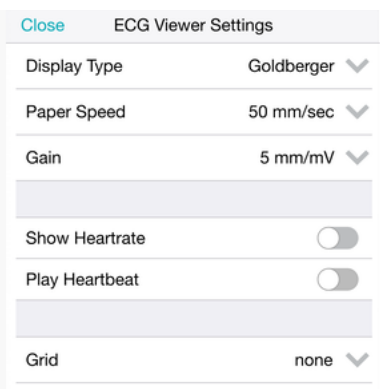

- 2. Set the following items to your viewing preferences:
	- **Display Type**: Select from Single Lead, Einthoven (3 leads), or Goldberger (6 leads)
	- **Paper Speed**: Scroll to see all speed options and select the desired setting (50mm/sec is recommended).
	- **Gain**: Select from 2.5 mm/mV, 5 mm/mV, or 10 mm/mV (recommended).
	- **Show Heartrate**: When this feature is turned on, the CardioPet app shows a calculation of the patient's heart rate in the top left corner of the app.
	- **Play Heartbeat**: When this feature is turned on, the CardioPet app makes an audible beep to the rhythm of the heart rate.
	- **Grid**: Choose between fine, medium, coarse, or no gridlines behind the ECG tracing in the app.
- 3. Tap **Close** at the top left side of the screen.

## <span id="page-26-1"></span><span id="page-26-0"></span>Streaming and recording an ECG

- 1. Open the CardioPet app  $\Box^{L}$  on the Android tablet.
- 2. Turn on the CardioPet device.

When the wireless communication light turns on, the ECG starts streaming automatically in the CardioPet app. (The Android tablet's Bluetooth setting must be **On.**)

**Note:** The first time an Android tablet is used with the CardioPet device, the devic[e may need to](#page-32-1) be paired through the CardioPet app settings.

- 3. If prompted, select the patient's species.
- 4. Prepare the patient. See ["Preparing the Patient" for additional details.](#page-8-0)

When the ECG tracing is diagnostic, tap **Start Recording** at the bottom right of the screen. See "Diagnostic ECG [checklist"](#page-45-0) for more information.

**TIP:** On device models 02 and newer, you can also lightly depress the power button on the CardioPet device to start recording.

The livestream and recording stop automatically once the app records the ECG for 30 or 60 seconds (depending on your setting).

5. To turn off the CardioPet device, press and hold the power button for about 5 seconds; the device will also turn off automatically after 5 minutes of inactivity.

Note: The ECG must be at least 20 seconds long. If the Recording licon is tapped while recording is in progress, you may receive a Short ECG warning:

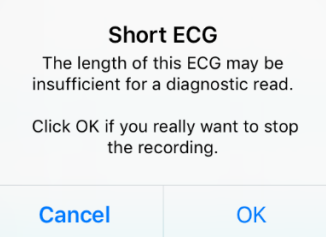

**TIP:** To discard a recorded ECG, tap **Delete** in the top right corner of the screen.

### <span id="page-26-2"></span>Selecting the patient and saving the ECG

- 1. At the bottom right side of the CardioPet app, tap **Select Patient & Save** . The Local Patients window opens.
- 2. Assign the ECG to an existing patient or to a new patient as follows:
	- **Existing patient**: Tap the patient name in the Local Patients list, and tap Save in the Confirm Patient window.
	- **New patient**: Tap  $\bigoplus$  at the top right of the Local Patients window and complete all fields. **TIP**: Entering the date of birth in the **Birthday** field calculates the patient age and vice versa.
- 3. (Optional) To record an additional ECG, tap **Live ECG** in the upper left corner of the screen.
	- Patient ID must be unique. Using the patient ID from your practice management system is recommended. Be sure to check with your practice management system provider to determine whether a patient ID is in use. Settings may need to be configured to display hidden IDs.
	- If your practice management system does **not** provide a patient ID, you can add a letter, a number, or the patient's name to the client ID to create a unique patient ID.

Male

11Lb

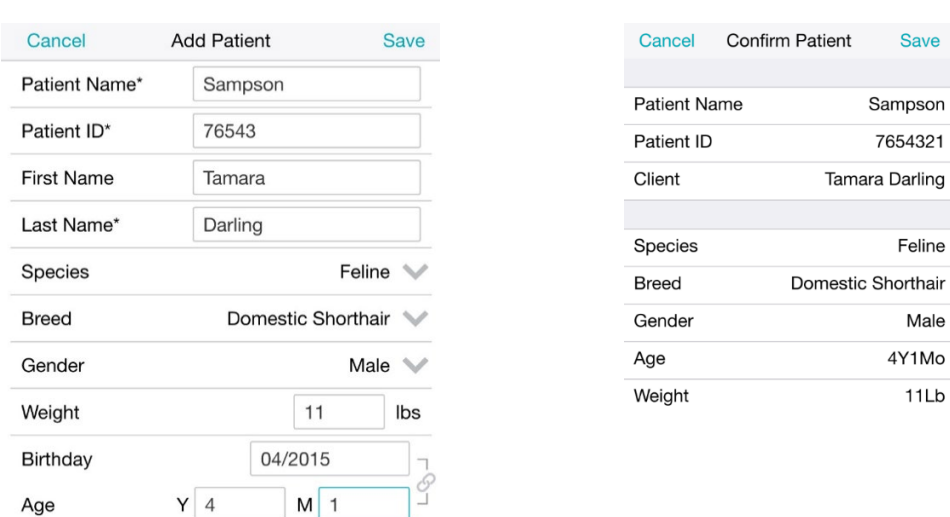

#### Add Patient window Confirm Patient window

#### <span id="page-27-0"></span>Submitting an ECG to VetMedStat

- 1. To locate a previously recorded ECG, tap **ECGs** at the top right of the CardioPet app main screen.
- 2. Tap the desired ECG in the Recent ECGs list, and then tap **Close**.
- 3. When the desired ECG is visible on the screen, tap **Start a Telemedicine Case** at the bottom right side of the app.
- 4. In the Upload window, select one of the following:
	- **Finish Now**: To open vetmedstat.com, where you can complete the case immediately.
	- **Finish Later**: To upload the ECG without opening vetmedstat.com. You must log on to vetmedstat.com later to complete the case. Use this option if there is a case already started with other image files.
	- **Cancel**: Closes the window.

**TIP:** If there is no internet connection available when you tap an Upload option, a No Network error message opens. Tap **OK** to queue the request for automatic retry later.

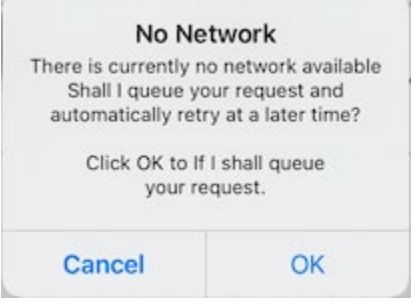

i.

# <span id="page-28-0"></span>CardioPet App for Apple iPad

User Guide

# **Contents**

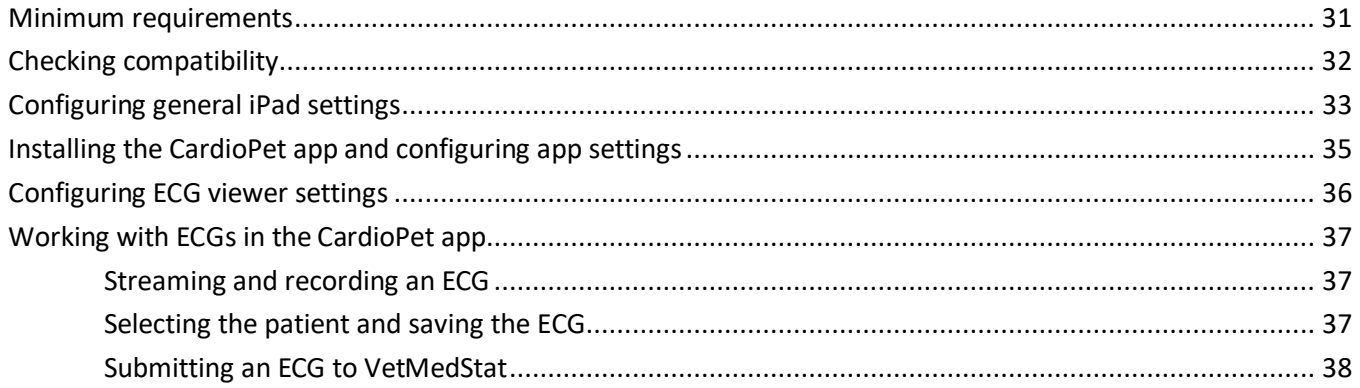

<span id="page-30-0"></span>**IMPORTANT:** This section applies only to systems that are not integrated with the IDEXX-PACS\* Imaging Software or IDEXX Web PACS\* software. Contact IDEXX Telemedicine Consultants at 1-800-726-1212 for additional information about integration.

- The CardioPet\* ECG Device must be **model 04** or later.
- An internet connection is needed for installing the app, uploading an ECG file from the CardioPet\* iOS App to vetmedstat.com, and submitting a case directly on vetmedstat.com from the iOS\* device.
- To download the CardioPet app from the App Store\*, an Apple\* ID is required.
- Your Apple\* iPad\* must have iOS\* 11 or later.
- **IMPORTANT:** Although the CardioPet App should be compatible with iPad devices, **we cannot guarantee compatibility** with **every iOS device**. Please contact IDEXX Telemedicine Consultants to validate compatibility.

Use the following resources to help identify your iPad model: Apple\* [support](https://support.apple.com/en-us/HT201471) or the Apple check-coverage page [\(checkcoverage.apple.com/\)](https://checkcoverage.apple.com/)

**Note:** The CardioPet software cannot be used with an iPhone\*.

<span id="page-31-0"></span>There are two ways to check whether the CardioPet app will work on your iPad:

• Refer to the CardioPet app Information box. It should say "Works on this iPad**."** 

**To view the Information box:** Open the App Store **A** on the iPad and search for **IDEXX CardioPet.** Tap on the app and scroll to **Information** to view compatibility.

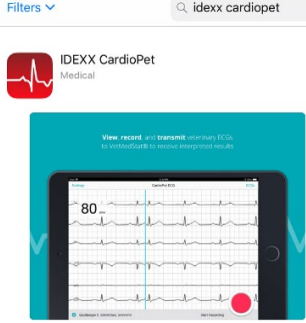

## **Information**

Seller **IDEXX DISTRIBUTION, INC.** 

Compatibility Works on this iPad

• Try to download the CardioPet app from the App Store. If the iPad and iOS versions are **not** compatible with the app, the app will not download successfully, and you may see error messages like these:

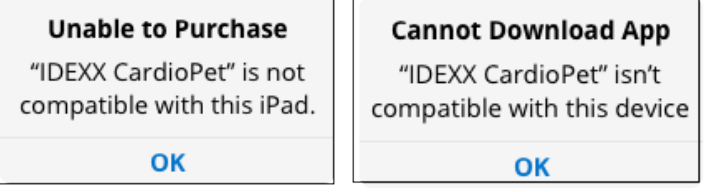

<span id="page-32-0"></span>**IMPORTANT:** If the iPad is new, first follow the instructions that came with the device to complete its initial setup, and then proceed with the steps below.

1. To access the iPad settings, tap **[Settings](https://intradexx.idexx.com/communities/telemedicine/SiteAssets/Screenshots%20for%20Documentation/CardioPet/iOS%20Settings.png)** on the tablet screen.

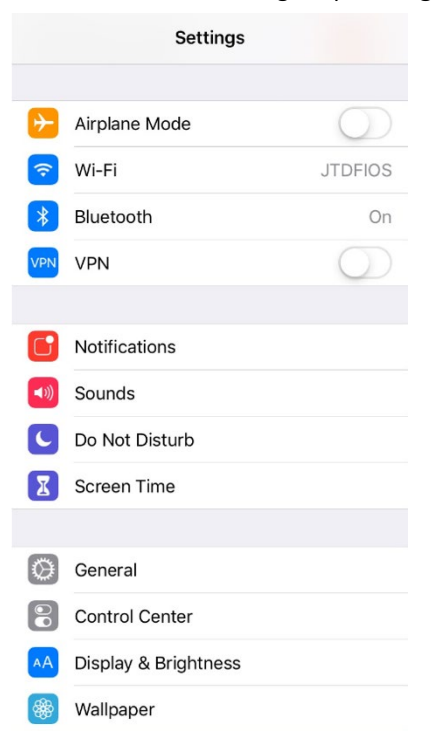

2. In the Wi-Fi setting, verify that Wi-Fi is enabled and connected to a strong internet signal.

An internet connection is needed for installing the CardioPet app, uploading an ECG file from the CardioPet app to vetmedstat.com, and submitting a case to vetmedstat.com directly from the iOS device.

- 3. Connect Bluetooth\* technology to the CardioPet device as follows:
	- a. Turn on the CardioPet device.
	- b. In the iPad Settings, tap **Bluetooth** and ensure it is set to **On.**
	- c. Select the device name that starts with the letters **CP**.

<span id="page-32-1"></span>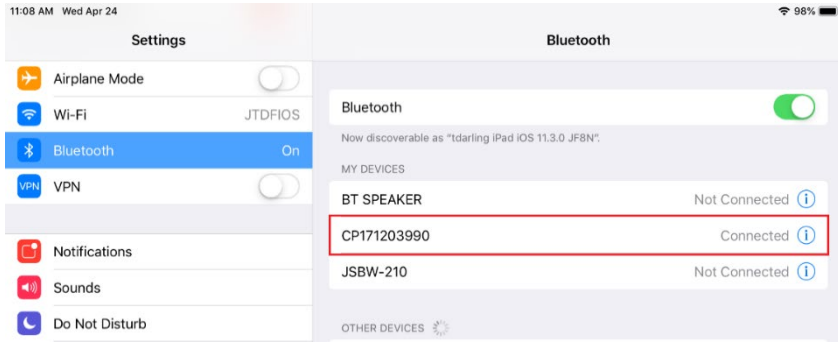

d. Once the CP device appears under **My Devices**, turn off the CardioPet device by holding down the power button for about 5 seconds.

**Important:** If the CardioPet device will be paired with multiple devices, then Bluetooth technology should be disabled (turned off) on any iPad **not** currently being used with the CardioPet device. The CardioPet device can be used with only **one** Bluetooth-enabled device at a time.

**Note:** The CardioPet 05 device automatically connects to an iPad only if that iPad was the last device paired to the CardioPet device.

- 4. Specify general settings
	- a. **Software Update**: Check to see whether a software update is available; if it is, install it now. Updates often include important defect corrections and enhancements. Not having the most current iOS version may affect your CardioPet user experience.
	- b. **Date & Time**: Confirm that the date, time, and time zone are set accurately for your location.

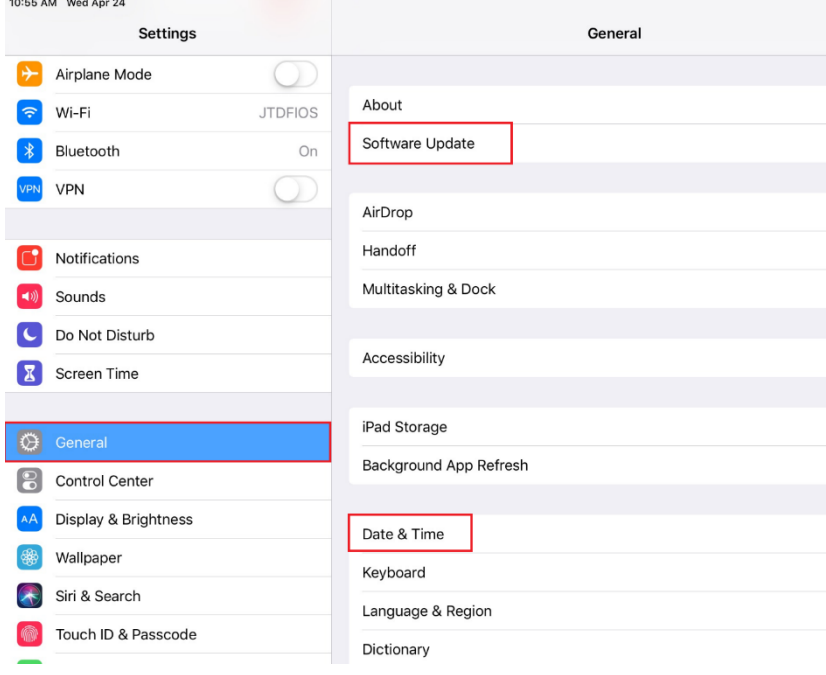

# <span id="page-34-0"></span>Installing the CardioPet app and configuring app settings

- 1. Open the App Store **A** on the iPad, and search for **IDEXX CardioPet**.
- 2. Select the **CardioPet** app in the search results, and then tap **GET**.
- 3. When the installation is complete, tap **OPEN**.

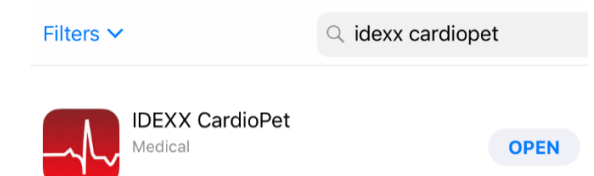

- 4. Tap **Accept** to accept the Terms of Service and Privacy Policy.
- 5. Tap **Settings** at the top left side of the IDEXX CardioPet app.
- 6. Tap in each of the following fields, and then update the information as needed:
	- Telemedicine
		- − **VMS User Name** and **VMS Password**: Enter your practice's VetMedStat\* account information. The account name is three letters followed by four numbers. The password is case sensitive. For assistance, email [teledmedicinesupport@idexx.com](mailto:teledmedicinesupport@idexx.com) or call 1-800-726-1212.
		- − **VMS URL**: api.vetmedstat.com
	- General
		- − **Time**: Select the recording duration you prefer (30 or 60 seconds).
		- **Weight Unit:** Select the weight units you prefer (Kg or Lb).
	- Quality Indicator Species Selection: Select **Always Ask Species** unless all ECGs will be performed on just one of the listed species. This feature will prompt a request for species before each ECG, which allows CardioPet to record the best possible ECG.

Note: Red checkmarks  $\bigotimes$  turn green  $\bigcirc$  if the iPad is connected to the internet and the VMS username, password, and VMS URL are entered correctly.

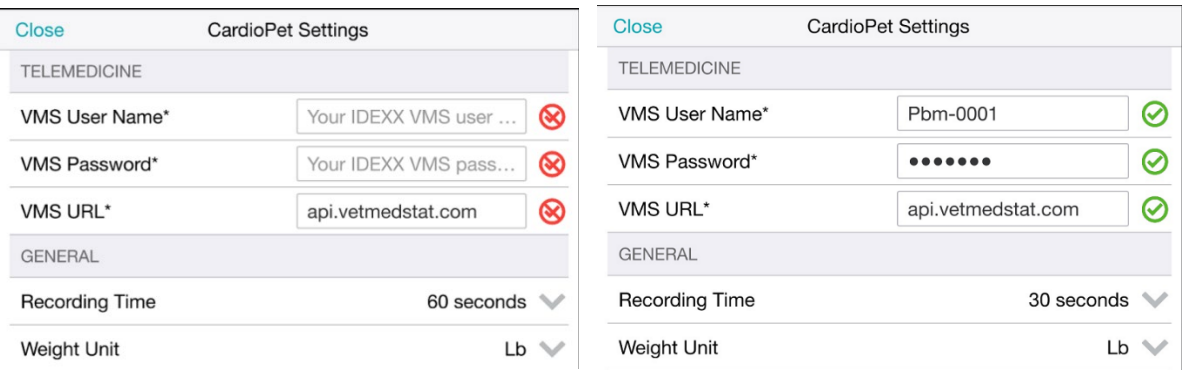

7. Tap **Close** at the top left side to exit Settings.

**Note**: In Settings, you can go to **About** to find the CardioPet model, Terms of Use, and Privacy Policy.

<span id="page-35-0"></span>1. To access th[e ECG Viewer Settings](https://intradexx.idexx.com/communities/telemedicine/SiteAssets/Screenshots%20for%20Documentation/CardioPet/CardioPet%20iOS%20Viewer%20Settings.png) screen, tap **Settings** at the bottom left side of the CardioPet app. These settings apply to how the ECG is viewed on the iPad screen and do not impact the saved ECG file.

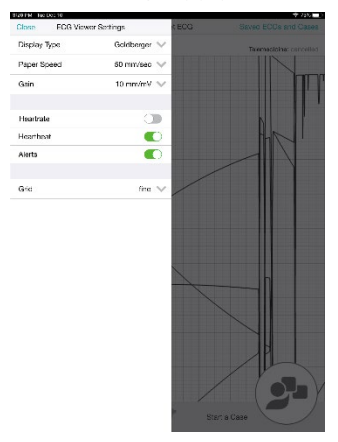

- 2. Set the following items to your viewing preferences:
	- **Display Type**: Select from Single Lead, Einthoven (3 leads), or Goldberger (6 leads)
	- **Paper Speed**: Scroll to see all speed options and select the desired setting (50mm/sec is recommended).
	- **Gain**: Select from 2.5 mm/mV, 5 mm/mV, or 10 mm/mV (recommended).
	- **[Heartrate:](https://intradexx.idexx.com/communities/telemedicine/SiteAssets/Screenshots%20for%20Documentation/CardioPet/CardioPet%20iOS%20Heart%20Rate.png)** When this feature is turned on, the CardioPet app shows a calculation of the patient's heart rate in the top left corner of the app.
	- **Heartbeat**: When this feature is turned on, the CardioPet app makes an audible beep to the rhythm of the heart rate.
	- **Alerts**: When this feature is turned on, the CardioPet app provides alerts.
	- **Grid**: Choose between fine, medium, coarse, or no gridlines behind the ECG tracing in the app.
- 3. Tap **Close** at the top left side of the screen.

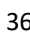

## <span id="page-36-1"></span><span id="page-36-0"></span>Streaming and recording an ECG

- 1. Open the CardioPet app  $\sqrt{\frac{1}{\sqrt{2}}}$  on the iPad.
- 2. Turn on the CardioPet device.

When the wireless communication light turns on, the ECG starts streaming automatically in the CardioPet app. (The iPad Bluetooth setting must be **On.**)

**Note:** The first time an iPad is used with the CardioPet device, the device [must be paired](#page-32-1) with Bluetooth technology on the iPad.

- 3. If prompted, select the patient's species.
- 4. Prepare the patient. See ["Preparing the Patient"](#page-8-0) for additional details.
- 5. When the ECG tracing is diagnostic, tap **Start Recording** at the bottom right of the screen. See "Diagnostic [ECG checklist"](#page-45-0) for more information.

**TIP:** You can also lightly depress the power button on the CardioPet device to start recording.

The livestream and recording stop automatically once the app records the ECG for 30 or 60 seconds (depending on your setting).

6. To turn off the CardioPet device, press and hold the power button for about 5 seconds; the device will also turn off automatically after 5 minutes of inactivity.

**Note**: The ECG must be at least 20 seconds long. If the **Recording** icon is tapped while recording is in progress, you may receive a Short ECG warning:

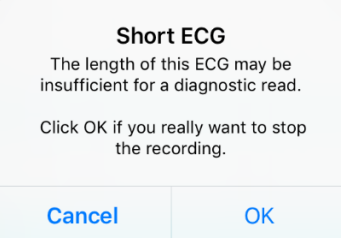

**TIP:** To discard a recorded ECG, tap **Delete** in the top right corner of the screen.

### <span id="page-36-2"></span>Selecting the patient and saving the ECG

- 1. At the bottom right side of the CardioPet app, tap **Select Patient & Save** . The Local Patients window opens.
- 2. Assign the ECG to an existing patient or to a new patient as follows:
	- **Existing patient**: Tap the patient name in the Local Patients list, and tap **Save** in the Confirm Patient window.
	- **New patient:** Tap  $\bigoplus$  at the top right of the Local Patients window and complete all fields. **TIP**: Entering the date of birth in the **Birthday** field calculates the patient age and vice versa.
- 3. (Optional) To record an additional ECG, tap **Live ECG** in the upper left corner of the screen.

#### **Notes**:

- Patient ID must be unique.
- Using the patient ID from your practice management system is recommended. Be sure to check with your practice management system provider to determine whether a patient ID is in use. Settings may need to be configured to display hidden IDs.
- If your practice management system does **not** provide a patient ID, you can add a letter, a number, or the patient's name to the client ID to create a unique patient ID.

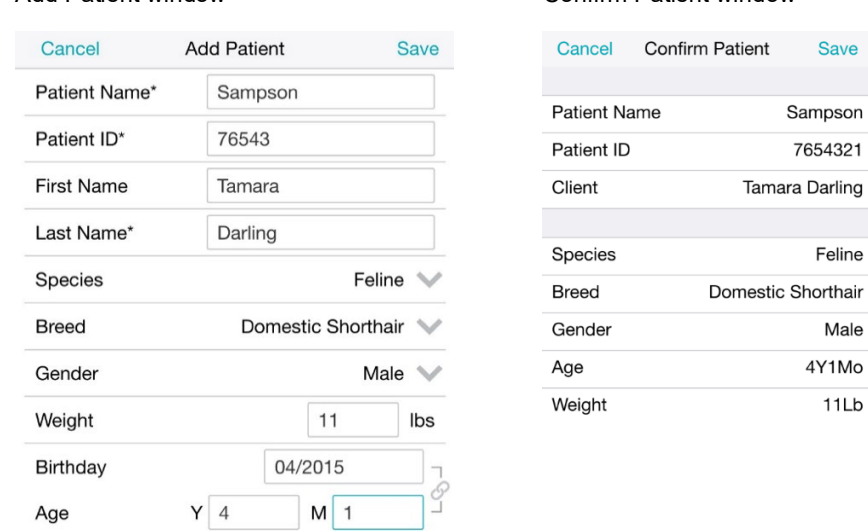

Add Patient window Confirm Patient window

#### <span id="page-37-0"></span>Submitting an ECG to VetMedStat

- 1. To locate a previously recorded ECG, tap **ECGs** at the top right of the CardioPet app main screen. Tap the desired ECG in the Recent ECGs list, and then tap **Close**.
- 2. When the desired ECG is visible on the screen, tap **Start a Telemedicine Case** at the bottom right side of the app.
- 3. In the Upload window, select one of the following:
	- **Finish Now**: To open vetmedstat.com, where you can complete the case immediately.
	- **Finish Later**: To upload the ECG without opening vetmedstat.com. You must log on to vetmedstat.com later to complete the case. Use this option if there is a case already started with other image files.
	- **Cancel**: Closes the window.

**TIP:** If there is no internet connection available when you tap an Upload option, a No Network error message opens. Tap **OK** to queue the request for automatic retry later.

#### **No Network**

There is currently no network available Shall I queue your request and automatically retry at a later time?

# <span id="page-38-0"></span>Integrating the CardioPet App with IDEXX Web PACS or IDEXX-PACS

User Guide

<span id="page-39-0"></span>Integrating a CardioPet application with the IDEXX Web PACS\* software or the IDEXX-PACS\* Imaging Software lets you keep ECGs, radiographs, and other digital images together in the same patient record in IDEXX-PACS. You can then submit the images to IDEXX Telemedicine Consultants (vetmedstat.com) as a single case.

Integration requirements:

- A CardioPet application installed on an eligible Windows\* PC, Android\* mobile device, or iPad\* tablet
- IDEXX-PACS software version 4.2.1 or later, and/or an IDEXX Web PACS subscription

Contact IDEXX Telemedicine Consultants at 1-800-726-1212 for additional information and/or to schedule a remote session with a representative who will help you set up the integration.

#### Sending ECGs to IDEXX Web PACS or IDEXX-PACS software

For instructions on sending ECGs to IDEXX Web PACS or IDEXX-PACS software, please refer to the document provided to you during your integration setup.

# Submitting a case from within the IDEXX Web PACS or IDEXX-PACS software

Refer to your IDEXX Web PACS or IDEXX-PACS online help  $\frac{1}{2}$  for instructions on submitting cases to IDEXX Telemedicine Consultants (vetmedstat.com) from within the software. You can include radiographs, ultrasounds, and ECGs in a single submission.

**IMPORTANT:** For cardiology services, send only cardiac-specific images. If you include images for other areas of study, you must also select an applicable **Radiology** or **Dental** service.

# <span id="page-40-0"></span>ECG Quality and Troubleshooting

User Guide

# **Contents**

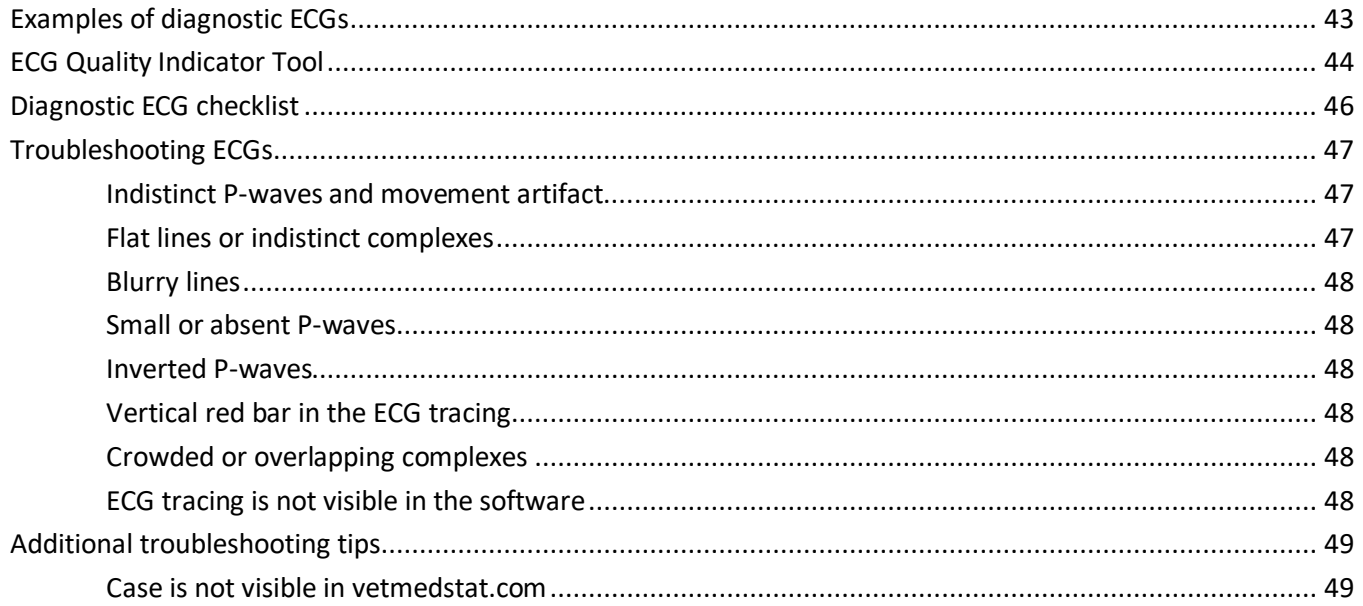

# <span id="page-42-0"></span>Examples of diagnostic ECGs

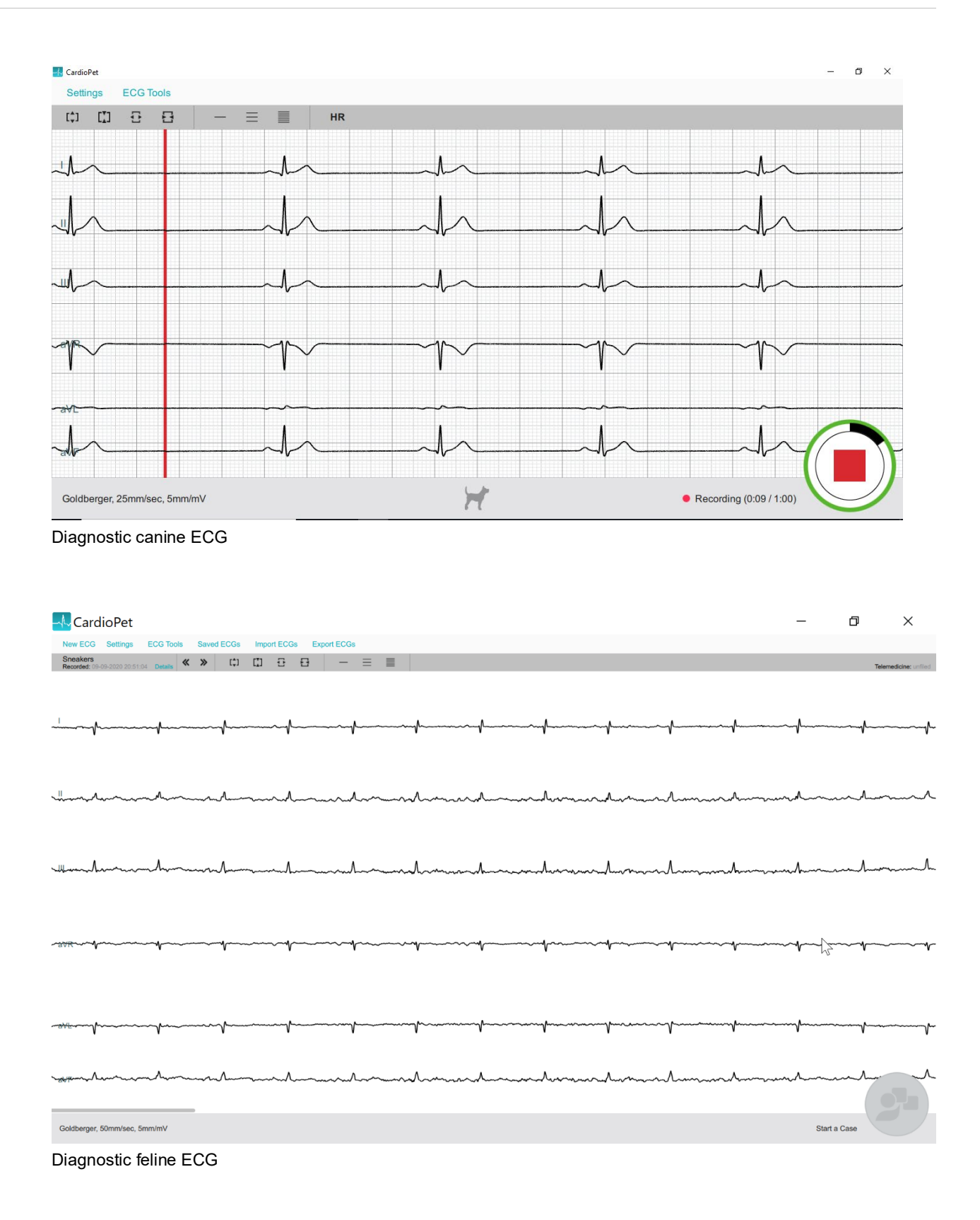

<span id="page-43-0"></span>The newest versions of the ECG software/app include an ECG Quality Indicator tool that provides real-time feedback on ECG quality and lead placement. The Quality Indicator changes the color of any potentially affected leads yellow and provides additional troubleshooting information.

If you have completed all troubleshooting steps and continue to receive the Quality Indicator error, you may close the alert and continue recording.

For more troubleshooting information, review the following:

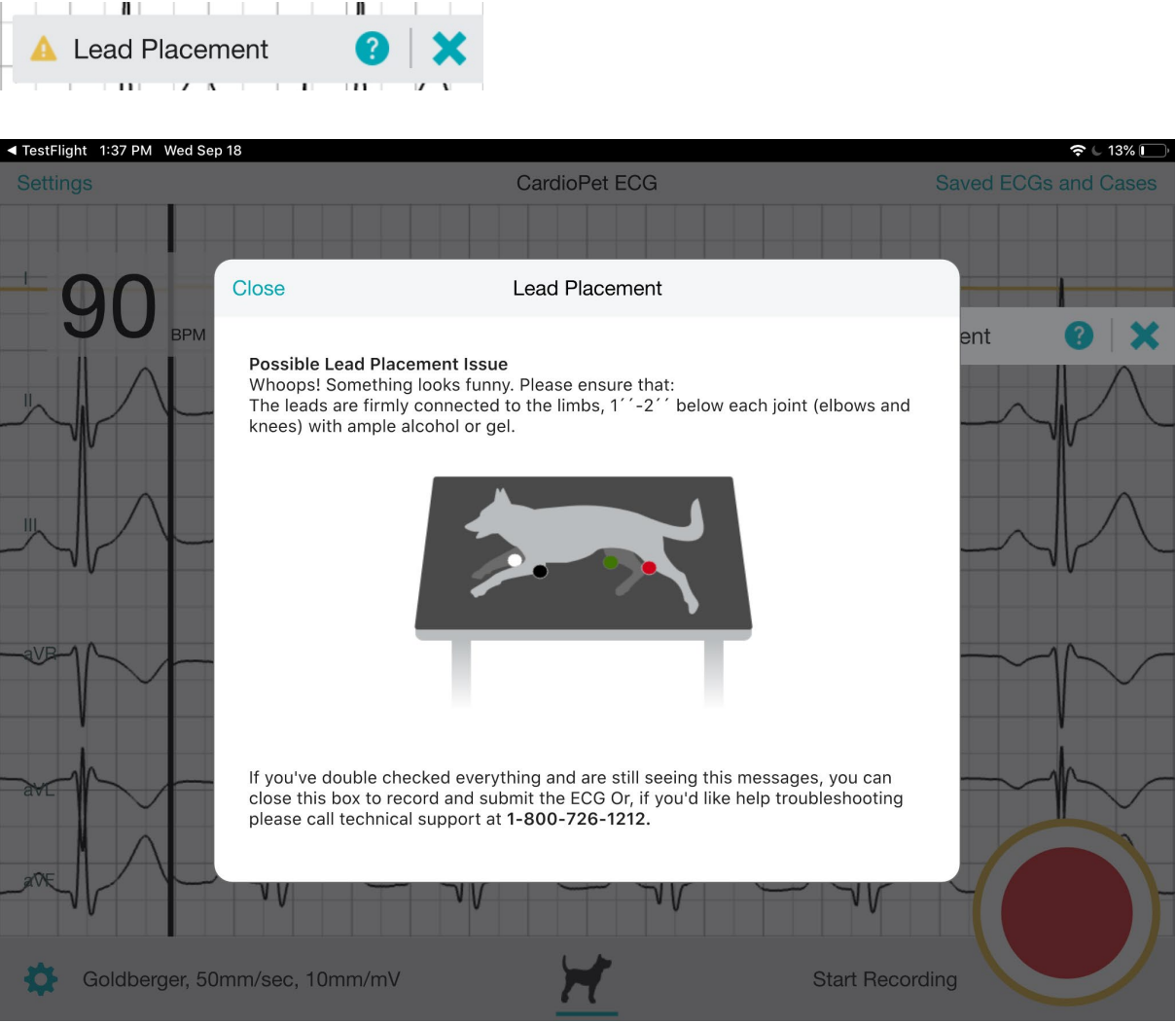

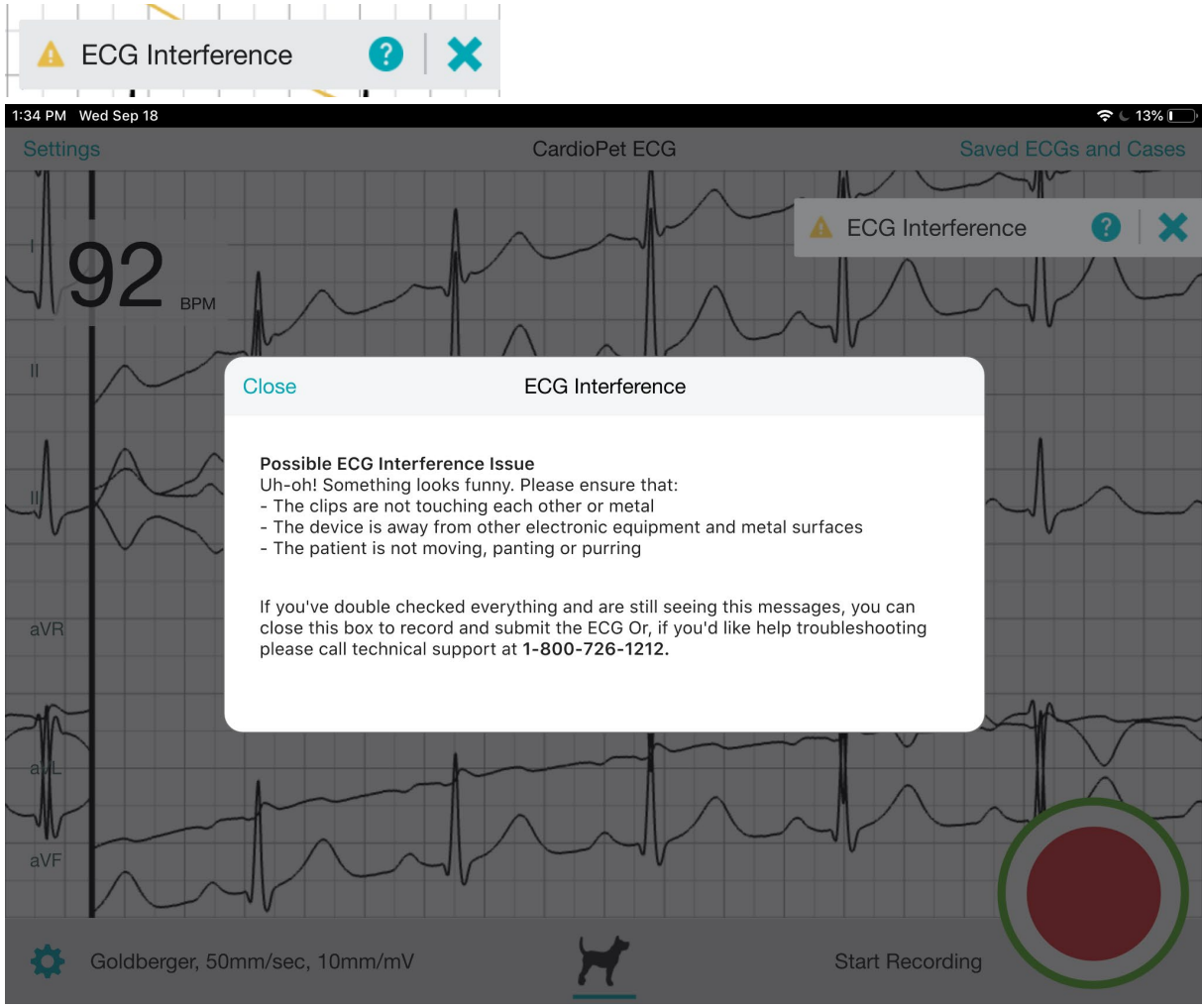

<span id="page-45-0"></span>It is important that tracings submitted to our cardiology team are diagnostic. This means that:

- The P-waves are visible and distinct from motion artifact in lead II. The P-wave may be very small or invisible on leads I and III, especially in feline ECGs.
- The P-wave (if visible):
	- − is positive (points upward) in leads I, II, and III.
	- − is negative (points downward) in lead AVR.
	- − may be either positive or negative in leads AVL and AVF.
- The ECG baseline is generally level.

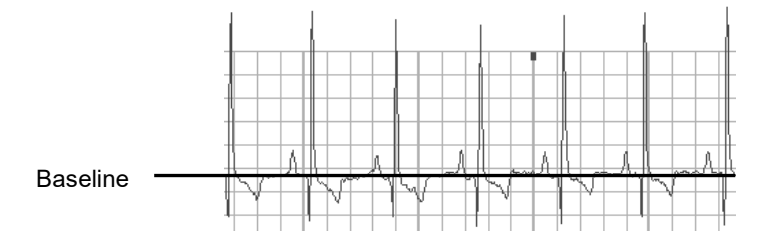

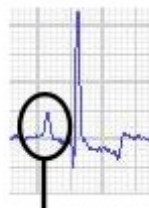

P-wave

# <span id="page-46-0"></span>Troubleshooting ECGs

### <span id="page-46-1"></span>Indistinct P-waves and movement artifact

P-waves may be "washed out" by artifacts caused by panting, shaking, and vocalizing.

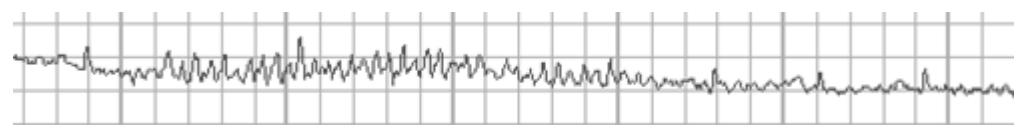

Feline ECG with indistinct P-waves caused by purring

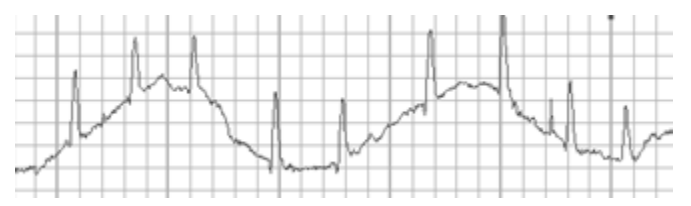

Canine ECG with respiratory (panting) artifact

#### **To reduce movement artifact:**

- Move clips below the knees and elbows.
- Distract the patient by tapping gently on the nose or offering a treat out of a closed hand.
- Apply gentle pressure to the chest and/or legs.
- Reposition the patient (if patient is standing, place in right-lateral position, or the reverse).
- Record a chest lead to distinguish P-waves from movement artifacts.

#### <span id="page-46-2"></span>Flat lines or indistinct complexes

Make sure clips have sufficient skin contact and alcohol saturation for conduction.

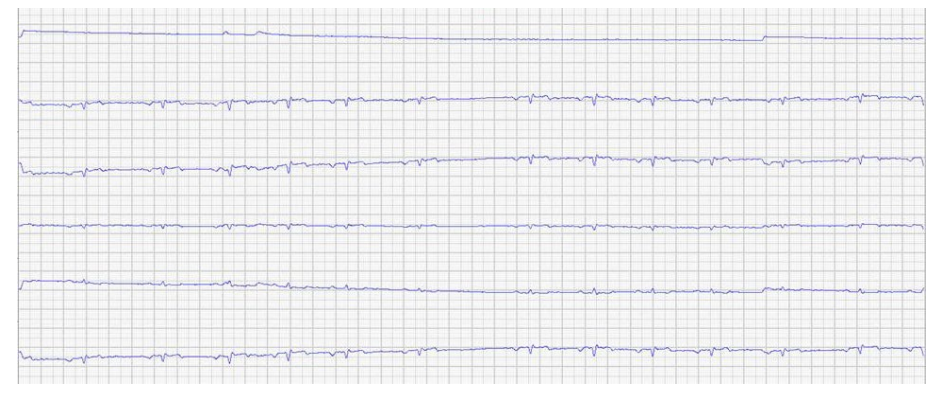

<span id="page-46-3"></span>Flat lines and indistinct complexes

## Blurry lines

Make sure clips are secure and have sufficient alcohol saturation for conduction.

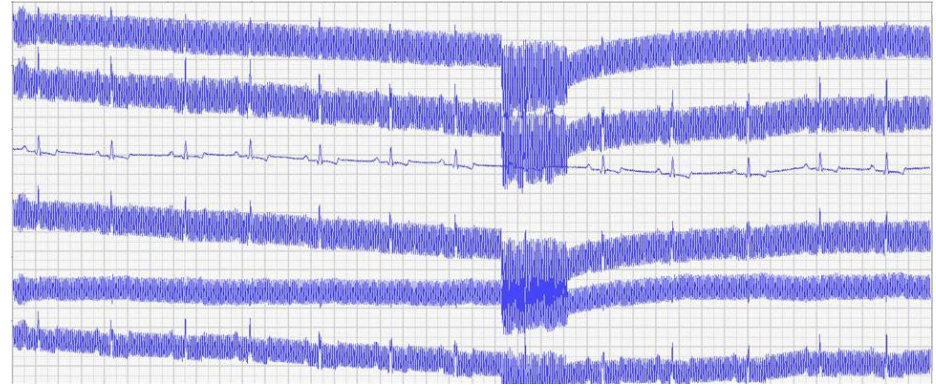

Blurry lines

#### <span id="page-47-0"></span>Small or absent P-waves

Record a chest lead if P-waves are small, inconsistent, or absent. See ["Positioning clips](#page-8-0) for a chest lead," for more information.

#### <span id="page-47-1"></span>Inverted P-waves

If the P-wave is not positive in leads I, II, and III, or negative in lead AVR, ensure the leads are correctly plugged into the CardioPet\* ECG Device and the clips are attached to the correct legs. See "Connecting the batteries and [cables"](#page-5-0) and ["Preparing the patient"](#page-8-0) for more information.

#### <span id="page-47-2"></span>Vertical red bar in the ECG tracing

A vertical red bar in the ECG tracing indicates a data integrity error. For example, the patient may be out of the device's transmission range. Try moving the device closer. Remove any obstacles between the device and the software.

#### <span id="page-47-3"></span>Crowded or overlapping complexes

Gain may be too high or feed too slow. Try a gain of 10 mm/mV and a feed of 50 mm/s. See "Adjusting the ECG display" in the section for the computer or tablet you are using.

### <span id="page-47-4"></span>ECG tracing is not visible in the software

#### **Windows\* PC:**

- Check that the wireless communication light is illuminated on the CardioPet device. If it is not, try restarting the device.
- In Bluetooth\* settings, remove the CardioPet device and then add it again. The pairing code is 3001.
- Make sure the correct serial number is in the CardioPet software (**Settings > ECG Options**).
- Restart the computer.
- If necessary, uninstall and reinstall the CardioPet software. **Note:** Some computers require administrative rights for downloading software. If you receive an error when downloading the CardioPet software, contact your system administrator or IT person for assistance.

#### **Android\* or iOS\* device:**

• Try enabling the connection to the CardioPet device again. Refer to the instructions in the section for your tablet type.

# <span id="page-48-0"></span>Additional troubleshooting tips

#### <span id="page-48-1"></span>Case is not visible in vetmedstat.com

#### **If the case was uploaded from a Windows PC:**

- In the CardioPet software, select **Settings > Telemedicine**. Under **VetMedStat Account,** verify that the VetMedStat\* user name and password are correct.
- Verify that your PC has an Internet connection.

#### **If the case was uploaded from an Android or an iOS device:**

- Hold down the \***Menu button**, and then tap **Settings** . Verify that the VetMedStat account number and password are correct and that the domain is **api.vetmedstat.com**.
- Verify that the device is connected to a Wi-Fi network with internet access.

# <span id="page-49-0"></span>If you need help…

If you need help installing or using the CardioPet\* software, CardioPet\* app, or the CardioPet\* ECG Device:

- Contact IDEXX Telemedicine Consultants at **1-800-726-1212**.
- Visit [idexx.com/telemedicineresources.](http://www.idexx.com/telemedicineresources)
- Emai[l telemedicinesupport@idexx.com.](mailto:TelemedicineSupport@IDEXX.com)

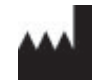

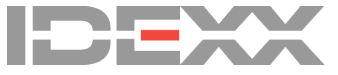